# **Техническое задание №0029. Статистика. Отчет эффективности мастеров.**

## **1.1. Общие требования**

В CRM на вкладке «Аналитика» (Рисунок 1) необходимо добавить строчку подменю с названием «Эффективность мастеров» (далее: Отчет), которая будет реализовывать переход на страницу, где будет формироваться Отчет. Сама строка меню должна быть фиксирована, не перемещаться при прокрутке.

#### **Рисунок 1. Меню CRM**

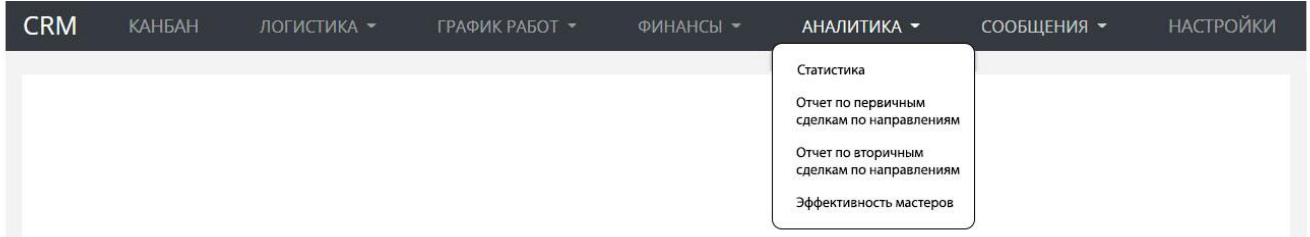

## **1.2. Требования к функционалу формирования Отчета (фильтры)**

Страница формирования Отчета должна содержать:

- 1) Заголовок «Отчет эффективности мастеров»;
- 2) Поле выбора начала отчетного периода;
- 3) Поле выбора окончания отчетного периода;
- 4) Поле выбора региона;
- 5) Поле выбора направления;
- 6) Поле выбора мастера;
- 7) Поле выбора типа вредителя;
- 8) Кнопку «Сформировать»;
- 9) Область для вывода результатов запроса.

Поля 1-8 фиксированы, не перемещаются при прокрутке, расположены наверху страницы, занимают 15-20% экрана.

- 1.2.1. Поля ввода даты начала и окончания отчетного периода должны:
	- 1) При нажатии на любое из полей должен появляться выпадающий календарь (Рисунок 2), содержащий три месяца – предыдущий, текущий и следующий с возможностью прокрутки.
	- 2) Должна быть возможность ввода даты вручную и выбор в календаре.
	- 3) Принимать соответствующие значения при клике по «Сегодня», «Неделя», «Месяц».
	- 4) Допускать ввод только цифр.
	- 5) Иметь следующую маску: «дд.мм.гггг».
	- 6) При выборе дат в календаре, соответствующий период окрашивается (цвет окраски – бирюзовый, #23c6c8), а оба поля дат заполняются выбранными значениями.
- 7) Значения полей должны проверяться на корректность, в том числе формат и последовательность введенных дат. Если дата введена неправильно, то в поле выводится ближайшая корректная дата.
- 8) У каждого поля есть кнопка «с крестиком». При нажатии на кнопку значение в поле стирается.

**Рисунок 2. Выпадающий календарь (изменить цвет с зеленого на бирюзовый, #23c6c8)**

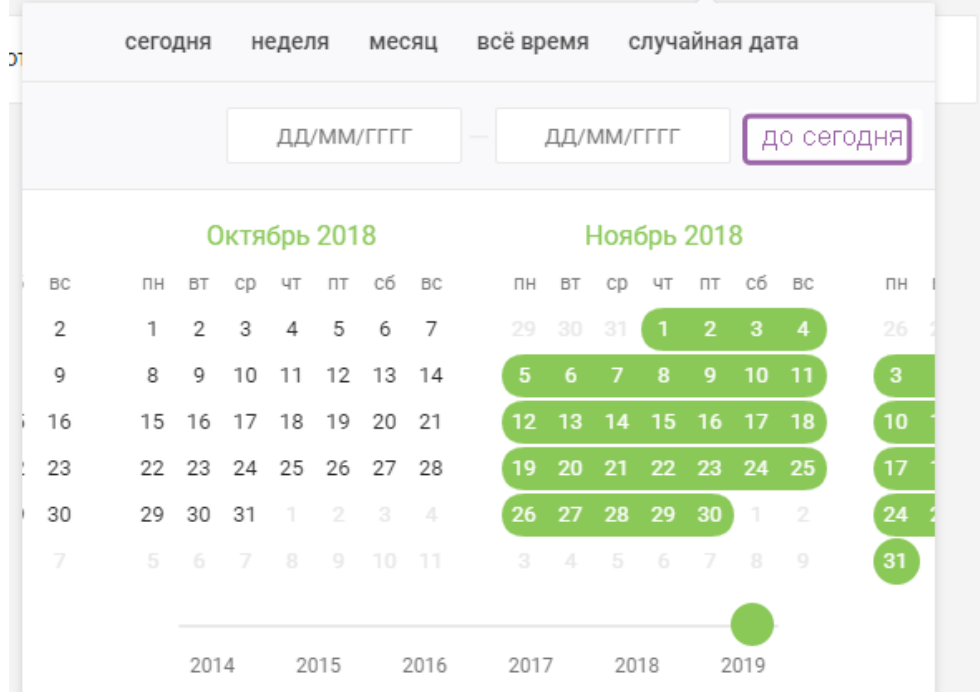

По умолчанию поле должно иметь значение интервала в месяц, соответствующий месяцу, предшествующему дате формирования Отчета (при формировании Отчета в октябре 2021 года, значение по умолчанию: с 01.09.2021 по 30.09.2021).

1.2.2. Поле выбора региона должно поддерживать множественный выбор. Визуально поле должно соответствовать виду среза в Excel (Рисунок 3. Должны быть доступны все возможные значения поля. Функционал см. в приложенном файле Excel). Оформление по цвету подчиняется следующим правилам:

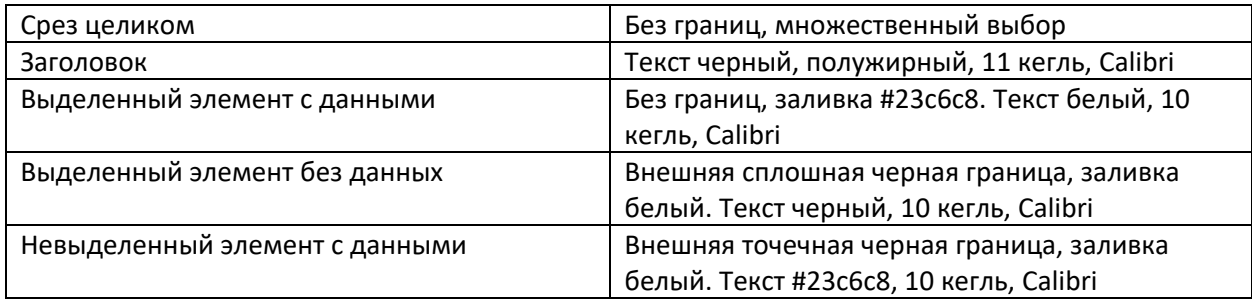

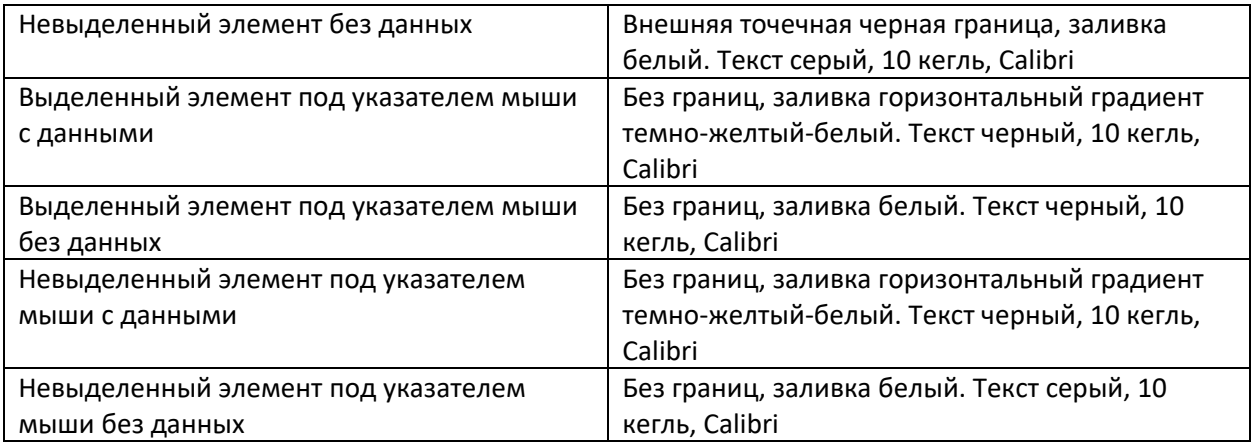

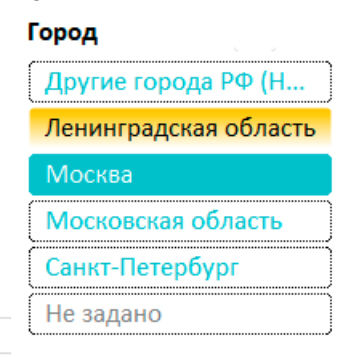

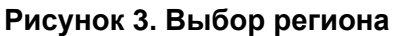

По умолчанию поле должно содержать выбранными все значения.

- 1.2.3. Поле выбора направления должно поддерживать множественный выбор. Визуально поле должно представлять выпадающий список со значениями «Физ.лица» и «Юр.лица». По умолчанию поле должно содержать выбранными все значения.
- 1.2.4. Поле выбора мастера должно поддерживать множественный выбор. Визуально поле должно представлять выпадающий список с значением «Все» и именами мастеров, группированными по регионам и ранжированными по порядку их номеров в каждой группе (Рисунок 4). Группы можно сворачивать и разворачивать по «плюсику». При выборе/снятия чекбокса у названия группы, выбираются/снимаются все значения в группе (стандартный функционал для фильтров в Excel). Группы:
	- 1) «Санкт-Петербург и Ленинградская область». В этой группе мастера с постфиксом «СПБ» в имени. Соответствует выбору региона(ов) «Санкт-Петербург» и/или «Ленинградская область» из п.1.2.2 (не важно один из них выбран или оба).
	- 2) «Москва и Московская область». В этой группе мастера с постфиксом «МСК» в имени. Соответствует выбору региона(ов) «Москва» и/или «Московская область» из п.1.2.2 (не важно один из них выбран или оба).

3) Остальные позиции (если есть) выводятся вне групп. Соответствует выбору региона(ов) «Другие города» и/или «Не задано» из п.1.2.2 (не важно один из них выбран или оба).

Причем, видны в окне должны быть только те группы и их мастера, которые соответствуют выбранному(ым) региону(ам) из п.1.2.2. По умолчанию поле должно содержать выбранными все значения из всех групп (то есть для значения по умолчанию фильтра из п.1.2.2). В выпадающем окне должно помещаться 9-10 строк, остальные значения должны быть доступны при вертикальной прокрутке

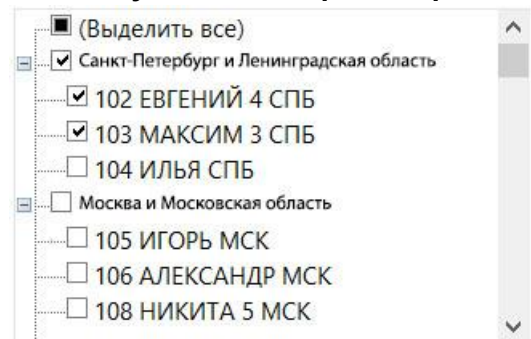

#### **Рисунок 4. Выбор мастера**

1.2.5. Поле выбора типа вредителя должно поддерживать множественный выбор. Визуально поле должно представлять блок без границ с перечнем всех доступных значений с чекбоксами и полосой прокрутки при необходимости, можно расположить чекбоксы в несколько столбцов (Рисунок 5). Выбор чекбокса осуществляется нажатием не только на бокс, но и на сам текст.

## **Рисунок 5. Чекбокс для выбора типа вредителя (изменить цвет с зеленого на бирюзовый, #23c6c8)**

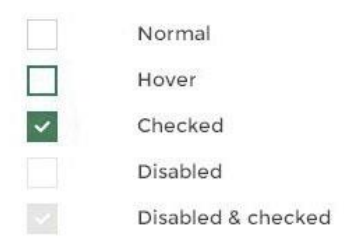

По умолчанию поле должно содержать выбранными все значения.

- 1.2.6. При нажатии на кнопку «Сформировать» (цвет кнопки #23c6c8, цвет текста белый), перед формированием Отчета, должны производиться следующие проверки:
	- 1) Если не заполнено ни одно из полей ввода дат начала и окончания отчетного периода, Отчет должен формироваться по значению полей по умолчанию.
	- 2) Если заполнено хотя бы одно из полей ввода дат начала и окончания отчетного периода, Отчет должен формироваться за интервал в 30 дней с

значения поля (если заполнено поле начала отчетного периода) или до значения поля (если заполнено поле окончания отчетного периода).

3) Если в полях выбора региона и/или направления и/или типа вредителя и/или мастера пользователь не выбрал ни одного пункта, то выводится Отчёт по значениям полей по умолчанию (по всем направлениям, по всем регионам, по всем мастерам и по всем типам вредителей) за отчётный период.

## **1.3. Требования к разработке Отчета**

- 1. Поля выбора параметров (отчетный период, регион, направление, мастер, тип вредителя) должны оставаться на странице и быть активны после формирования Отчета. Отчет должен перестраиваться при изменении параметров без повторного нажатия на кнопку «Сформировать» (то есть работать как фильтры в сводной таблице Excel).
- 2. Отчет формируется в области вывода результата запроса. Область расположена ниже области выбора параметров, занимает всю оставшуюся часть страницы.
- 3. Строки заголовков таблицы Отчета (три первых строки таблицы, текст белый полужирный, заливка #23c6c8) должна быть фиксирована, не перемещаться при вертикальной прокрутке, остальная часть таблицы прокручивается по вертикали.
- 4. Первый столбец таблицы фиксируется, остальная таблица (вместе с заголовками) имеет возможность прокрутки по горизонтали).
- 5. Отчет должен состоять из следующих колонок:
	- 1) «Мастера»;
	- 2) «Сделки по вредителям» с разбивкой на две группы следующим уровнем:
		- a. «Первичные сделки»;
		- b. «Вторичные сделки»;

Каждая из групп разбивается в следующем уровне на колонки, соответствующие типам вредителей. Выводятся только те колонки, которые соответствуют выбранным значениям в фильтре из п.1.2.5. и, одновременно, содержат хотя бы для одного мастера ненулевое значение. Если для какогото мастера есть нулевые значения, они выводятся не цифрами, а пустыми ячейками.

Каждую из двух групп можно свернуть/развернуть по «плюсику», в свернутом виде в столбце выводятся суммарные значения ячеек для всех показателей. Между двумя группами должен быть разделитель в виде утолщенной границы, заливка #23c6c8.

- 3) «Общий итог».
- 6. Результаты выводятся в соответствии с выбранным отчетным периодом, направлением и выбранными типами вредителей.
- 7. В столбце «Мастера» в виде строчек выводятся все имена мастеров (серая заливка, белый текст), в соответствии с полем выбора данного параметра, ранжированные по порядку их номеров. Мастера собираются в группы

(группировка соответствует группам 1)-3) из п.1.2.4). Строка группы - серая заливка, белый полужирный текст. Для каждого мастера следующим уровнем выводятся строки с показателями:

- 1) Кол-во успешных сделок;
- 2) Средний чек успешных сделок;
- 3) Средняя чистая прибыль по успешным сделкам;
- 4) Общая чистая прибыль по успешным сделкам;

Между строками показателей двух мастеров должна быть пустая строчкаразделитель.

Каждую группу можно свернуть/развернуть по «плюсику», в свернутом виде должны выводиться четыре строки показателей с суммарными значениями ячеек для всех мастеров, выводившихся в группе, по всем столбцам.

- 8. Для каждой строчки показателя для каждого мастера выводятся соответствующие ему значения по столбцам, соответствующим типам вредителей:
	- 1) В строке «Кол-во успешных сделок» для каждого столбца должно выводиться соответствующее типу вредителя (название столбца) суммарное количество тех сделок, для которых «Статус сделки»=«Сделка успешна».
	- 2) В строке «Средний чек успешных сделок» для каждого столбца должно выводиться среднее арифметическое - частное значений:
		- a. Сумма по значению «Сумма», для тех сделок, для которых «Статус сделки»=«Сделка успешна», и
		- b. «Кол-во успешных сделок»;
		- При нулевом значении одного из аргументов, выводится пустая ячейка;
	- 3) В строке «Общая чистая прибыль по успешным сделкам» для каждого столбца должна выводиться сумма по значению «Чистый доход» для тех сделок, для которых «Статус сделки»=«Сделка успешна»;
		- a. «Чистый доход» это разность значений «Сумма» и «Себестоимость сделки». Может принимать положительные и отрицательные значения.
		- b. «Себестоимость сделки» это сумма составляющих затрат: «СРО», «ЗП Мастера», «ЗП Ответственного», «Издержки офиса», рассчитывающихся согласно Правилам расчета затрат (Рисунок 6):

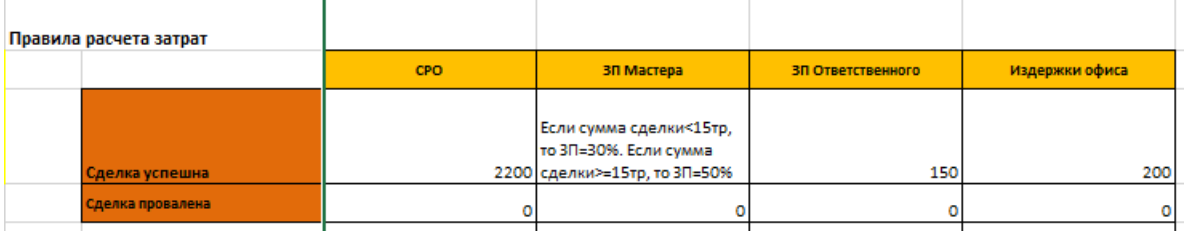

#### **Рисунок 6. Правила расчета затрат**

- 4) В строке «Средняя чистая прибыль по успешным сделкам» для каждого столбца должно выводиться среднее арифметическое - частное значений «Общая чистая прибыль по успешным сделкам» и «Кол-во успешных сделок». При нулевом значении одного из аргументов, выводится пустая ячейка;
- 5) Все значения по столбцам группируются в две группы (см. п.5):
	- a. В группе «Первичные сделки» выводятся значения для тех сделок, для которых «Порядок сделки»=1;
	- b. В группе «Вторичные сделки» выводятся значения для тех сделок, для которых «Порядок сделки»=2.

Каждую из двух групп можно свернуть/развернуть по «плюсику». В свернутом виде в столбце выводятся суммарные значения по строке для всех показателей в этой группе (см. Excel).

- 9. В столбце «Общий итог» выводится суммарное значение по строке. Заливка ячеек светло серая, цвет текста белый.
- 10. Под всеми строками внизу должен выводиться общий итог для каждого из четырех показателей (см. п.7) по всем мастерам, по каждому из столбцов (текст полужирный).
- 11. Формат значений:
	- 1) Количественные значения выводятся в числовом формате, с разделителем групп разрядов, без десятичных знаков;
	- 2) Денежные значения (суммы и средние арифметические) выводятся в числовом формате, с разделителем групп разрядов, с двумя десятичными знаками после запятой;
- 12. Условное форматирование (по цветам ориентироваться на Excel):
	- 1) Для каждой строки показателя должно подсвечиваться красным цветом с темно-красным цветом текста ячейка с минимальным ненулевым значением в строке (столбец «Общий итог» не учитывается).
	- 2) Для каждой строки показателя должно подсвечиваться зеленым цветом с темно-зеленым цветом текста ячейка с максимальным значением в строке (столбец «Общий итог» не учитывается).
- 13. Пример страницы с Отчетом представлен ниже (Рисунок 7), сам Отчет можно посмотреть в файле Excel:

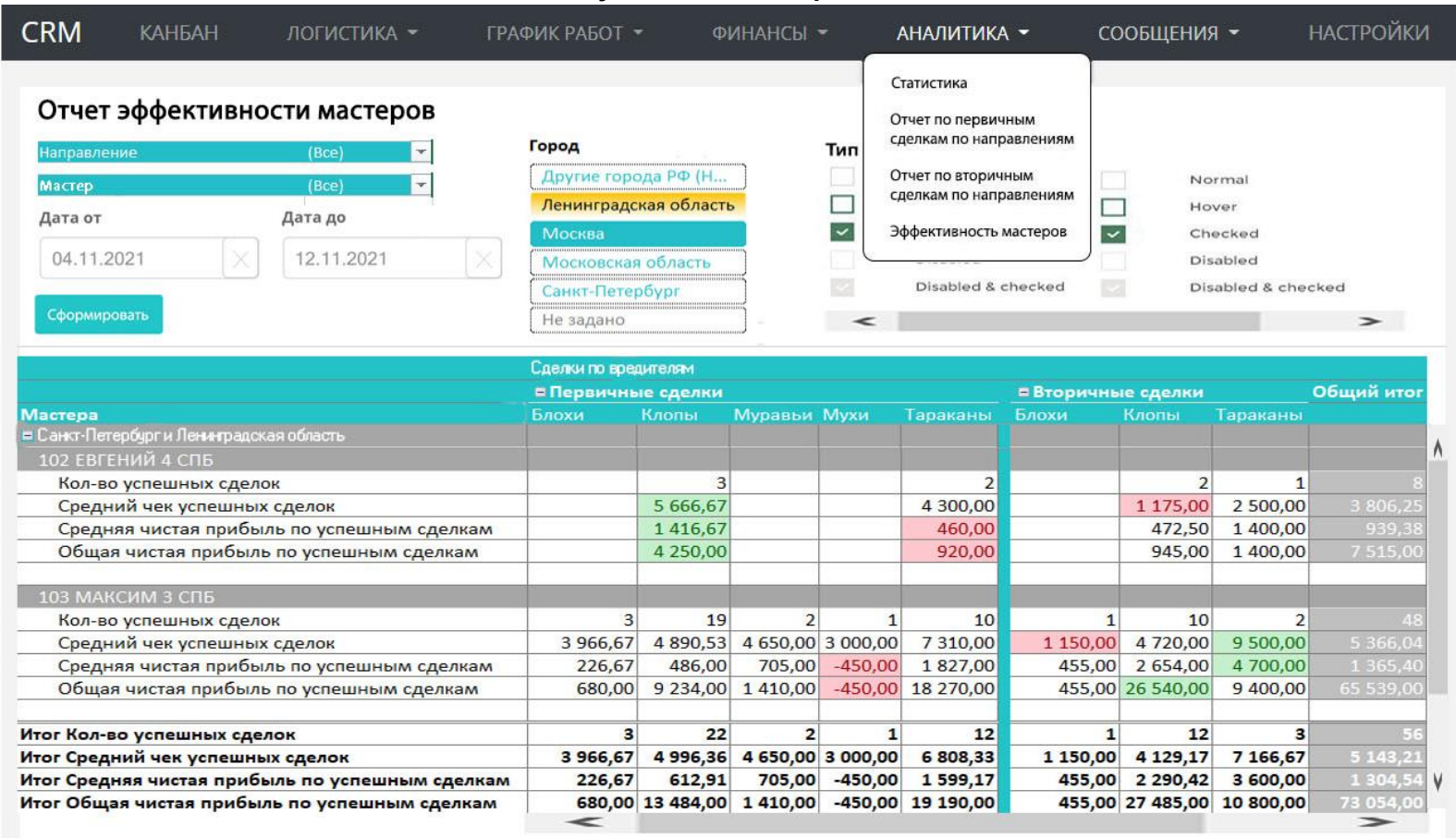

## **Рисунок 7. Макет страницы**